# **Installation & Maintenance Manual**

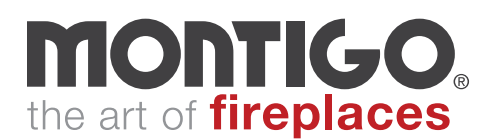

**SIT-WIFI**

**WIFI DONGLE**

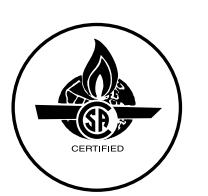

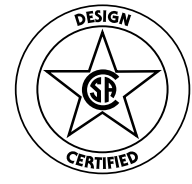

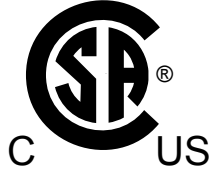

- **• The installation of this fireplace must be done by a qualified and certified gas appliance installer.**
- **• Check local codes and read all instructions prior to installation.**

#### **WARNING:**

**FIRE OR EXPLOSION HAZARD Failure to follow safety warnings exactly could result in serious injury, death, or property damage.**

**— Do not store or use gasoline or other flammable vapors and liquids in the vicinity of this or any other appliance.**

**— WHAT TO DO IF YOU SMELL GAS**

- **• Do not try to light any appliance.**
- **• Do not touch any electrical switch; do not use any phone in your building.**
- **• Leave the building immediately.**
- **• Immediately call your gas supplier from a neighbour's phone. Follow the gas supplier's instructions.**
- **• If you cannot reach your gas supplier, call the fire department.**
- **— Installation and service must be performed by a qualified installer, service agency or the gas fitter.**

## NOTICE

**Installer:** Leave this manual with the appliance. **Consumer:** Retain this manual for future reference.

# A CAUTION

Installation and service must be performed by a qualified installer, service agency or the gas fitter.

# **A DANGER**

Read and understand this manual. Improper installation, adjustment, alteration, service or maintenance can cause serious injury, property damage or even death. For assistance or additional information consult a qualified installer, service agency or the gas supplier.

# **A WARNING**

Some materials used in the manufacturing process of this product can expose you to Benzene which is known in the State of California to cause cancer and birth defects or other reproductive harm. For more information go to www.P65warnings.ca.gov

# **Safety Alert Key**

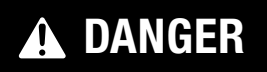

Indicates a hazardous situation which, if not avoided, WILL result in death or serious injury or property damage.

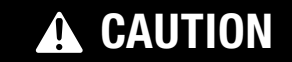

Indicates a hazardous situation which, if not avoided, WILL result in minor or moderate injury.

## **Section A: Before You Begin**

#### **IMPORTANT MESSAGE: SAVE THESE INSTRUCTIONS**

- Please read all instructions carefully
- We strongly recommend that all electrical service work be performed by a qualified electrical contractor.
- Check to ensure that all components required for installation are included in your package.

## **What is needed**

In order to operate the fireplace with the Proflame Connect app via WiFi, 4 components are needed. if any of these items are missing/not installed then the wifi connect process will not be successful.

#### **IFC Control board**

SIT PN: 0.584.665

Montigo PN: GC3104

The control board must be the version with the electrical schematic printed in green.

#### **SIT Proflame2 Connect enabled remote**

SIT PN: 0.584.080 (handheld remote)

Montigo PN: GC3105 (handheld remote)

SIT PN: 0.584.090 (wall mounted remote)

Montigo PN: EC1550 (wall mounted remote)

This can be identified by the "connect" icon on the upper right corner of the label.

#### **Proflame Connect App (not Proflame Connect Plus)**

Android and iOS applications can be found in their respective stores: Play Store and App Store.

#### **WiFi Dongle**

This is plugged into the diagnostic port of the IFC control board. SIT PN: 0.584.526 Montigo PN: SIT-WIFI

# WARNING

Indicates a hazardous situation which, if not avoided, COULD result in death or serious injury or property damage.

# NOTICE

Indicates practices that are important, but not related to personal injury.

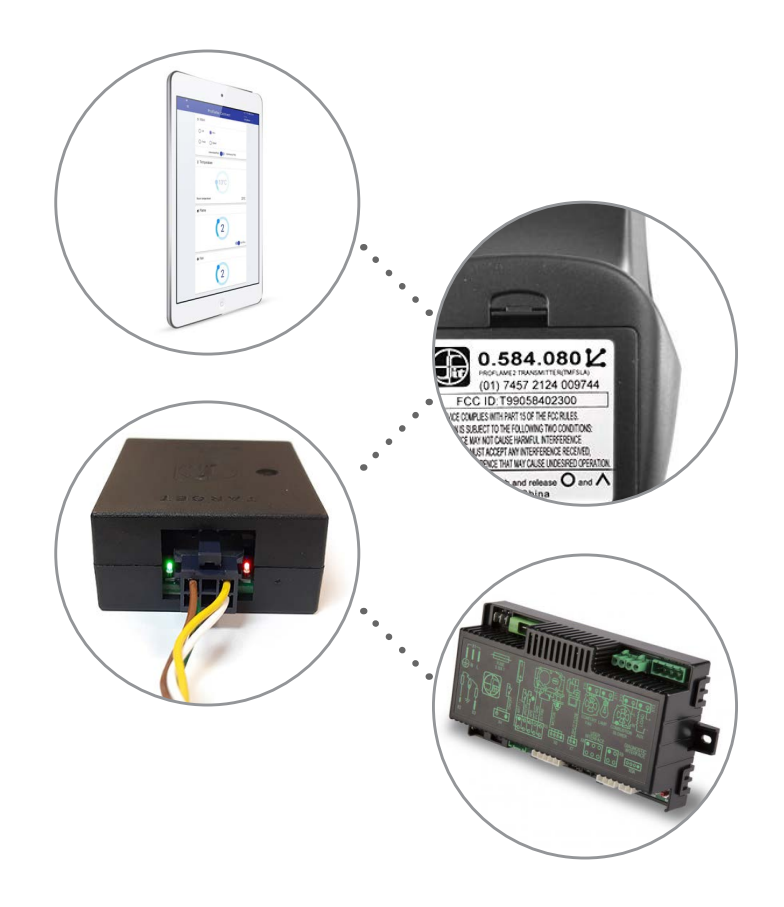

#### **Dongle Installation**

To install the Proflame Connect kit it is necessary to turn off the gas appliance and to disconnect the power supply, wait for the unit to fully cool.

#### **To the install the dongle:**

- 1. Unless a compatible board is already installed, remove the old IFC and replace it with the compatible IFC, (The dongle compatible IFC boards are distinguished by their green schematic on the front).
- 2. Connect the WiFi dongle to the IFC with the provided cable through X0A connector.
- 3. The dongle can be safely placed on the bottom of the fireplace, take care to place it out of the way of components such as fans, and the valve.

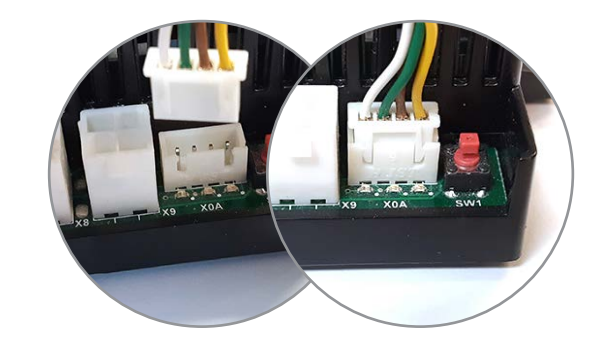

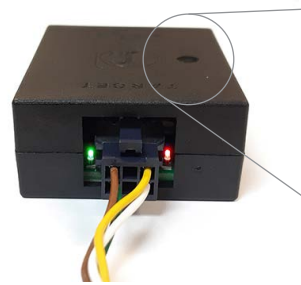

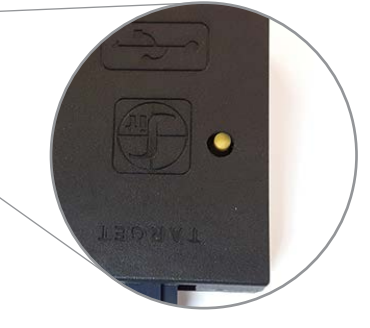

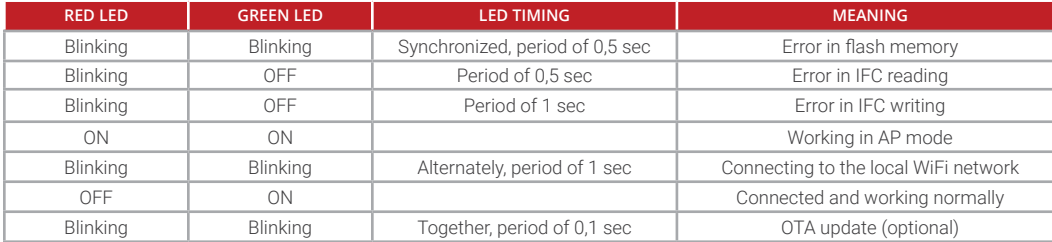

#### **To the reset the dongle:**

1. Press and hold the reset button until the green and red LED's are lit (5-10 seconds). The Dongle is now in AP mode.

\*\*\*\*\*\*\*

Install

### **App Installation**

Download the Proflame Connect app from Google Play or the Apple App Store.

**Make sure your mobile device is connected to the WiFi network the WiFi Dongle will use prior to configuration.**

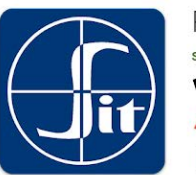

#### Proflame Connect

SIT S.p.A. Tools

E Everyone

- ▲ You don't have any devices
- $\overline{\phantom{a}}$  Add to Wishlist

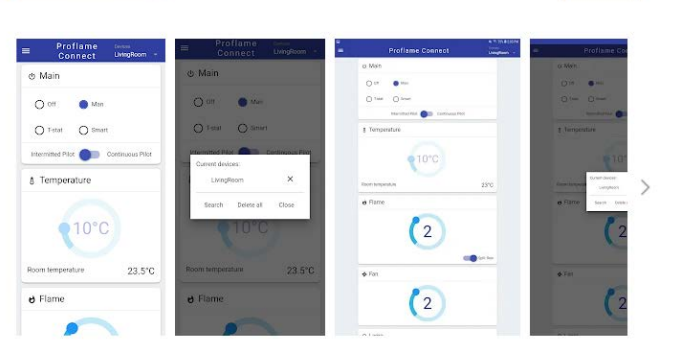

This is the official app to control all fireplaces with embedded Proflame control

**REVIEWS** 

**O** Review policy and info

## **Configure a fireplace with the app**

## **(Android)**

1. Put the dongle in configuration mode keeping the button pressed until green and red lights turn on.

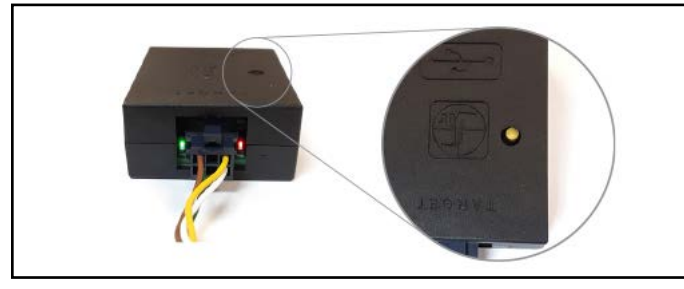

- 2. Connect the mobile device to the local WiFi network.
- 3. Press the "Configure new fireplace" button, located in the hamburger menu of the app. Wait for the fireplace to be detected.

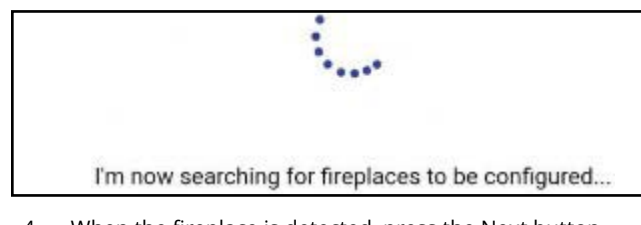

4. When the fireplace is detected, press the Next button.

Fireplace is ready to be configured! Press Next to proceed...

5. Enter your WiFi password and press Next.

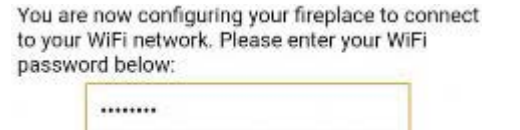

6. Insert a fireplace name and press Next.

Please insert your fireplace name below:

Test

7. If you want to use your fireplace with Virtual Assistants, please insert below the 8-character pairing key that you received via email. To get the key to use voice commands you need to register your device on the registration web page, if you don't want to use voice commands, leave the field blank and press next.

> If you want to use your fireplace with Virtual Assistants, please insert below the 8-chars Pairing Key that you received by email. If not, go ahead leaving blank.

> > Pairing Key

8. The configuration procedure is completed.

# **Configure a fireplace with the app**

## **(iPhone)**

1. Put the dongle in configuration mode keeping the button pressed until green and red lights turn on.

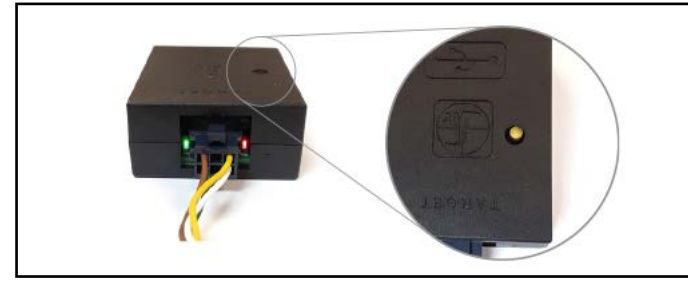

- 2. Connect the mobile device to the local WiFi network.
- 3. Press the "Configure new fireplace" button, located in the hamburger menu of the app. Wait for the fireplace to be detected.
- 4. The application will ask you to connect to the 'Proflame\_AP' WiFi network to continue the configuration by pressing 'Join'.

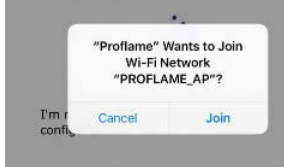

5. Wait for the fireplace to be detected.

I'm now searching for fireplaces to be configured...

6. If the dongle fails to connect automatically to the Dongle's WiFi network, the following message will appear:

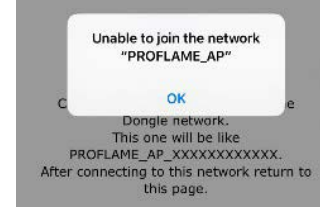

7. This message is due either to the presence of outdated software inside the dongle or to the fact that the Dongle is not in configuration.

If the Dongle is in configuration mode, the application waits the smartphone to connect to the "PROFLAME\_AP\_XXXXXXXXXXXX" WiFi network (Password:password),The user must connect manually to this network by exiting from the Proflame Connect app and entering into the WiFi manager of the device. Her the user must select the WiFi network of the fireplace to configure. After this, the user has to go back to the Proflame Connect app.

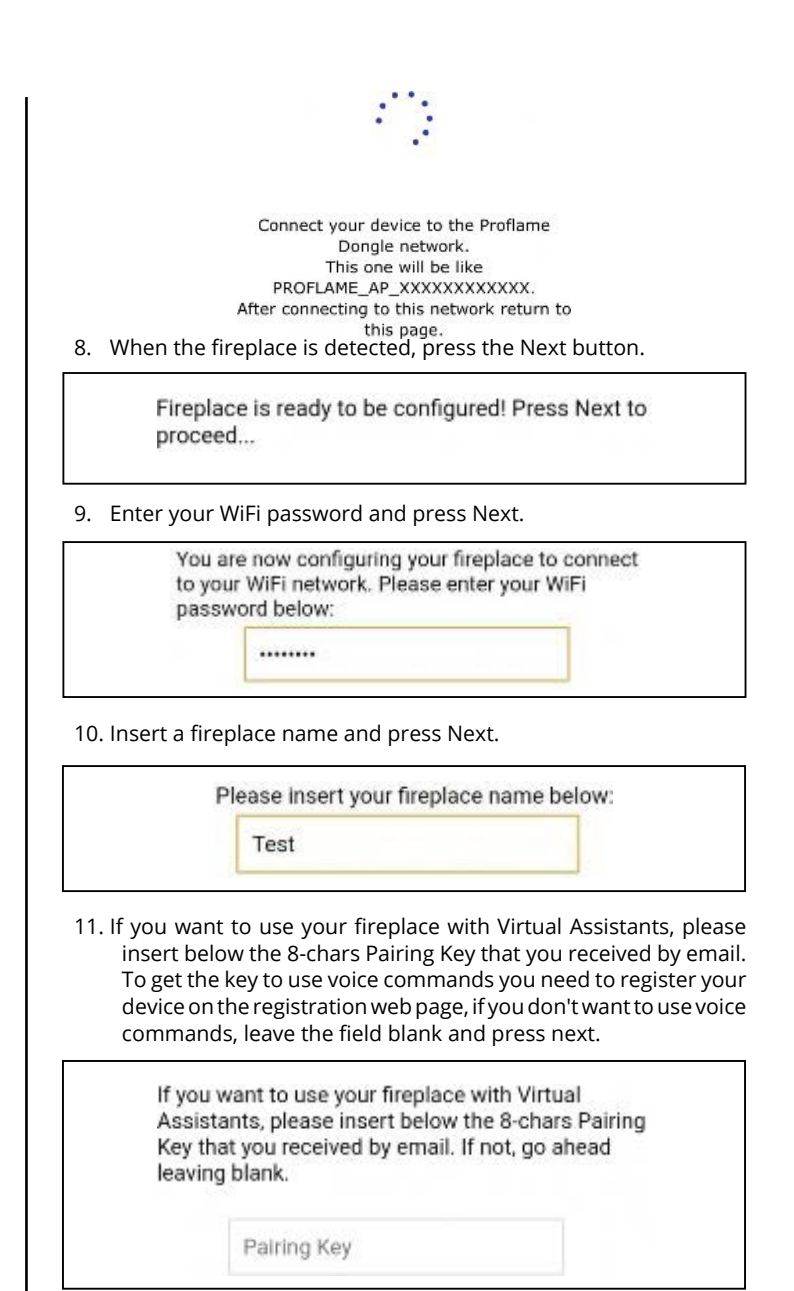

12. The configuration procedure is completed.

## **Search for new fireplaces just configured**

Configured fireplaces, connected to the local WiFi network, must be found by the application. The search procedure is needed to find all connected fireplaces. Once the fireplace is found by the app, this one is saved and can be selected on the top right of the main page. The fireplace can be selected even after closing and reopening the app, without searching again. To search for new fireplaces, the user must press "Manage devices" button. The selection window lists all known fireplaces and allows the user to manage them. Selecting "Search" button, the application performs a local network scan to update configured fireplaces. When a new fireplace is found, it is inserted into the list. Pressing the "x" button near the fireplace name, the fireplace is removed. To delete all known fireplaces, the user must press "Delete all" button. "Close" button closes the management window. All known fireplaces, configured and found by the application, can be selected from the management window or by the top right area of the main page.

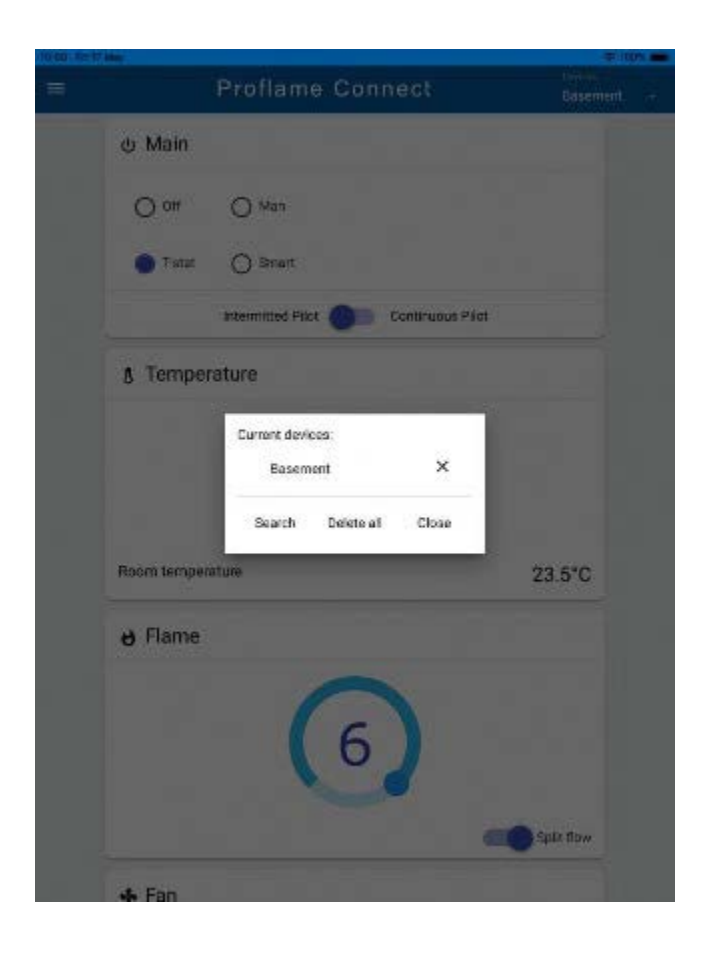

## **Change temperature units**

In the top left hamburger menu, the temperature unit switch changes the temperature unit displayed in the whole application. All showed temperatures in the application are converted, with the related temperature unit.

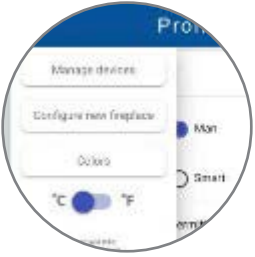

#### **Fireplace controls**

All available controls of each fireplace are reachable from the main page of the application. The displayed status reflects the status of the selected fireplace, showed on the top right area.

More users can control a fireplace at the same time. When a user sends a command, this command is reflected to all users working on that fireplace.

In case voice commands by Google and Alexa are activated, to ensure the smart assistants compatibility, each command sent by the application updates the cloud state related to the selected fireplace. The state modified over the local WiFi network by the application is reflected to the cloud, so the smart assistants know exactly what is the current state of each fireplace.

Conversely, a command sent by the user by means of a smart assistant, passing through the cloud AWS services, when received by the fireplace is reflected to all devices connected over the local WiFi network. All apps connected to the fireplace are updated with each cloud command.

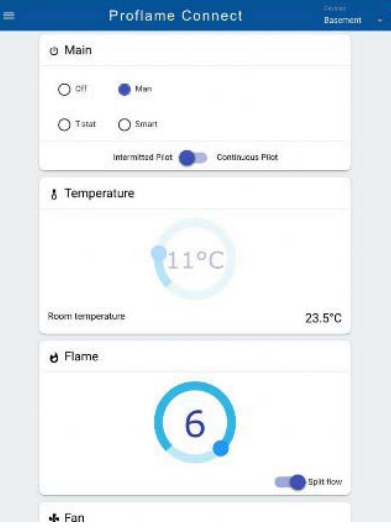

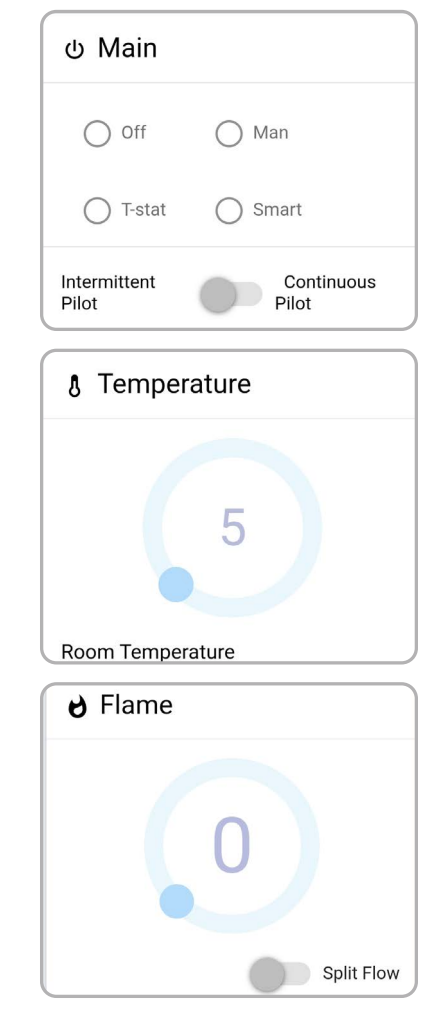

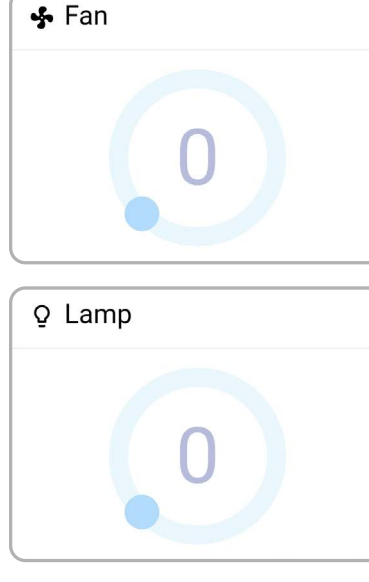

# **SIT-WIFI Wifi dongle**